# iStorage/NS300Rk ご使用時の注意事項

このたびは弊社製品をお買い上げいただき、誠にありがとうございます。

本製品のご使用において、ご注意いただくことがあります。誠におそれ入りますが、ご使用前に下記内容を必ず ご一読ください。

なお、本書は必要なときにすぐに参照できるよう大切に保管してください。

1) はじめに

- 2) システムROMの機能に関する注意事項
- 3) iLO 6の機能に関する注意事項
- 4) OSに関する注意事項
- 5) 全般の機能に関わる注意事項

# 1) はじめに

#### ● 本製品のマニュアルについて

本製品に関する詳細は、以下の Web サイトに掲載しているマニュアルに記載しています。 https://www.support.nec.co.jp/

「NEC サポートポータル内検索」より、以下の ID で検索してください。 3170102831

また、ESMPRO/ServerManager、ESMPRO/ServerAgentService、エクスプレス通報サービス/エクスプレス通報サー ビス(HTTPS)/エクスプレス通報サービス(MG)に関しては、

ESMPRO 日本語ポータルサイト <https://jpn.nec.com/esmsm/> NEC サポートポータル <https://www.support.nec.co.jp/View.aspx?id=9010102124> の最新の情報およびバージョンをご確認のうえ、ご利用ください。

# ● Starter Packについて

本製品で使用する Starter Pack は、以下の Web サイトに最新版が掲載されています。 Web サイトに掲載されている内容を確認し、バージョン S8.10-011.02 以上を適用してください。 https://www.support.nec.co.jp/ (「NEC サポートポータル内検索」より、「S8.10-011」を検索)

# ● オンボードのRAIDコントローラ(Intel(R) Virtual RAID on CPU(VROC))ご使用時の注意事項

・オンボードの RAID コントローラ(Intel(R) Virtual RAID on CPU(VROC))を使用する場合は、以下の Web サイト に掲載されている Agentless Management Service をインストールの上、ご使用ください。

https://www.support.nec.co.jp/

(「NEC サポートポータル内検索」より、「Agentless Management Service」を検索し、「【最新版】iLO6 FW 1.41 以上専用 Agentless Management Service (Windows 版)」を適用してください。)

・Intel(R) Virtual RAID on CPU(VROC)をお使いの際は、Smart Storage Administrator ではなく Intel(R) Virtual RAID on CPU(VROC)専用のユーティリティをご利用ください。 詳しくは、Starter Pack 内の「Intel(R) Virtual RAID on CPU ユーティリティ VROC8 ユーザーガイド」を参照 してください。

# ● 本製品の保守作業時間に関して

本製品は、障害発生時等に伴う保守作業に際し、保守部材と搭載ファームウェア、ドライバの組み合わせに よっては、保守作業に時間を要することがあります。

# 2) システムROMの機能に関する注意事項

#### ●「Memory Initialization - Start」のメッセージでPOST停止した場合の対処について

本体装置の電源投入後、「Memory Initialization - Start」のメッセージで、まれに POST 停止することがあり ます。本現象発生時は、以下の手順で復旧してください。

- 1. 本体前面の電源スイッチ(または、iLO の Web インターフェースにある Power アイコン)を 4 秒以上長押しして、 本体装置の電源をオフにします。
- 2. 本体前面の電源スイッチ(または、iLO の Web インターフェースにある Power アイコン)を押して、本体装置の電 源をオンにして正常に起動する事を確認してください。

現象発生時の POST メッセージ

NEC Express5800 System BIOS UXX vY.ZZ (mm/dd/yyyy) Early system initialization, please wait... System Chipset initialization UPI Link initialization – Start UPI Link initialization – Complete Early Processor initialization Memory initialization – Start

#### ● RBSUにてEmbedded LOMをDisabledに設定し、設定を保存すると装置がまれにハングアップする

RBSU で Embedded LOM(\*) を Disabled に設定する事で発生します。(本オプションの出荷時設定は Auto です)

Embedded LOM を Disabled に設定し、<F10>キーまたは<F12>キーを押下して「Do you want to save changes?」 のポップアップ表示のあと設定を保存すると、装置がまれにハングアップすることがあります。 もし、ハングアップした場合、ソフトリセットにより装置を再起動すると、正常に起動します。

その際、Embedded LOM 1 > PCIe Device Disable オプションは Disabled に設定されています。設定をAutoに戻 し、保存してください。

(\*)  $\Rightarrow$  System Configuration  $>$  BIOS/Platform Configuration (RBSU)  $>$  RBSU  $>$  PCIe Device Configuration  $>$ Embedded LOM 1 > PCIe Device Disable」

# 3) iLO 6の機能に関する注意事項

#### **● iL0の再起動を行う場合の注意事項**

サーバー起動からOSの起動完了までの間(POST (Power On Self Test)実行中も含みます)は、iLOの再起動を 行わないでください。

また、システムユーティリティの操作途中も、iLOの再起動を行わないでください。

該当タイミングでiLOの再起動を行うと、期待しない動作となる場合があります。

たとえばシステムユーティリティの設定変更途中にiLOの再起動(※)を行うと、直後のシステム再起動処理 (Reboot)が正常に動作しない場合や、装置に記録されているSerial Number、Product IDなどの設定情報を消失 することがあります。また、POST (Power On Self Test)実行中にiLOの再起動を行うと、iLO Webインター フェース:[Information] – [Overview]ページにおけるUUID、UUID(論理)が不正な表示になる場合があります。 不正な表示となった場合は、本体装置の電源をオフ、オンしてください。

<対象となるiLOの再起動の方法>

- iLO Webインターフェースなどを利用したネットワーク経由でのiLOの再起動。
- UIDスイッチを使用したiLOの再起動。
- ※ システムユーティリティの「BMC Configuration Utility」での設定変更後のiLOの再起動については、本書の 「システムユーティリティの「BMC Configuration Utility」の操作についての注意事項」を参照して操作して ください。

#### ● iLO連携グループ ファームウェア アップデート機能が利用できない件について 以下のメッセージが表示され、利用できません。 NEC  ${}^{iLO6}_{141\text{ Mav}182023}$  × iLO連携 - グループファームウェアアップデート **0 6 2 3 6 7** 8 7 情報 マルチシステムビュー マルチシステムマップ グループ仮想メディア グループ電源 グループ電源設定 ヤットアップ システム情報 グループファームウェアアップデート グループライセンス グループ構成 ファームウェア&OSソフトウェア il O連携 ◆ 呼び出しに失敗しました: call=ison/dispatch: error=200: message=parseerror: details=exception: Bad control character in string literal in リモートコンソール&メディア 電力&温度 パフォーマンス

文言と画像は将来変更の可能性があります。

### **● iLOのダウングレードポリシー機能の注意事項**

iLOの拡張ライセンスがインストールされている場合、[Security] - [Access Settings] - [Update Service] - [Downgrade Policy]の設定を『Permanently disallow downgrades』に変更しないでください。 『Permanently disallow downgrades』に設定した場合、ファームウェアのダウングレードを行うことができなく なります。また、iLOに対して永続的な変更が行われるため『Permanently disallow downgrades』に設定後は、iLO の各種インターフェースや各種ユーティリティから本設定の変更を行おうとしても変更することができません。 なお、本設定はSet to factory defaultsオプションからiLOを出荷時のデフォルト設定にリセットを行った場合に おいても、リセットされず『Permanently disallow downgrades』を維持します。

# ● iL0のセキュリティ機能の注意事項

iLO Webインターフェースの[Information] - [Security Dashboard]およびiLO Webインターフェース画面の 右上部に リスクが表示される場合があります。

RBSUの設定やiLOの設定の内容によって、iLOセキュリティの状態がリスク状態(赤色)で表示されますので、お客様 のセキュリティポリシーに応じてセキュリティの対処を行ってください。

推奨値などの詳細については、iLO 6ユーザーズガイドを参照してください。

ただし、『Require Host Authentication』設定については、本書内の「iLO Webインターフェースの、[ホスト 認証が必要]設定における注意事項」に記載がありますので、ご確認ください。

iLOの負荷の状態により[Information] - [Security Dashboard]の"全体セキュリティーステータス"が『リスク』 であっても、iLO Webインターフェース画面の右上部の"iLOセキュリティ"アイコンが無色になる場合があります。 [Information] - [Security Dashboard]の"全体セキュリティーステータス"が現在のセキュリティ状態を 示します。

# **● iLOの時刻設定について**

iLOの時刻設定は、iLO WebインターフェースにてSNTPの設定を行い、ご使用いただくことを推奨します。 iLOのSNTPの設定方法については、iLO 6ユーザーズガイドを参照してください。

# ● iLO Webインターフェースの、[ホスト認証が必要]設定における注意事項

[Security] – [Access Setting] – [iLO]にある[ホスト認証が必要/Require Host Authentication]を『有効』に 設定しないでください。

『有効』に設定を行った場合、次に示す状況が発生します。

- ・アラートビューアに、"Remote Insight/Integrated Lights-Out 認証されないログイン試行検出"の メッセージが多数表示されます。
- ・Starter Pack (Standard Program Package)を適用するとエラーが発生します。

また、次のサービスや機能をご利用頂けません。

- ・エクスプレス通報サービスにおいてハードウェア障害に関する通報
- ・RAID 通報サービス
- ・サーバ診断カルテのハードウェア診断機能
- ・iLO が収集するハードウェアに関するデバイス情報や設定情報の参照、およびイベントログ採取機能

#### ● ネットワークブリッジ構成時のiLO Webインターフェースのネットワーク情報の表示について

ネットワークをブリッジ設定で構成してご使用の場合、iLO Webインターフェースの[Information] - [Network] - [Physical Network Adapters]に表示される内容がOS上の内容と一致しない場合があります。ブリッジ情報の詳細 は、OS上のネッワークアダプターのプロパティにてご確認ください。

#### ● 通報に関する注意事項について

論理ドライブを構成した環境で物理ドライブを取り外した際:

- エクスプレス通報をご利用されている場合、物理ドライブ故障が通知されません。
- ESMPRO/ServerManagerをご利用されている場合、アラートビューアにおいて「物理ドライブのステータス変 化検出」が通知されますが、仕様変更に伴い詳細欄のステータス値が3ではなく、2が表示されます。 ※ステータス値の2は正常(OK)、3は異常(failed)を示します。

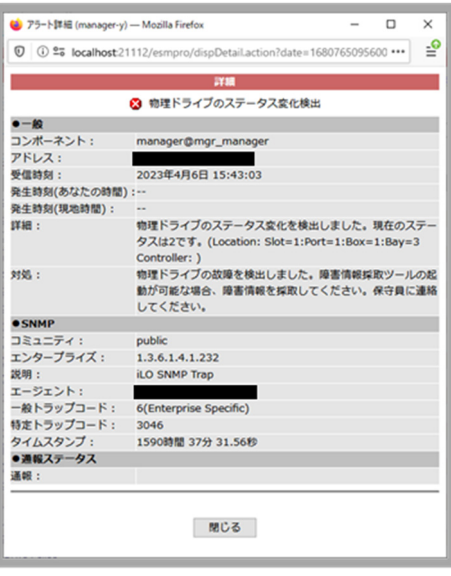

#### ● iLO WebインターフェースのAgentless Management Service (AMS)のステータスについて

iLO Web インターフェースの[System Information] – [Summary] – [Subsystem and Devices]の Agentless Management Service (AMS)のステータスにおいて、不明(または利用不可能)※と表示された場合、iLO リセットを 行ってください。またその後 10 分程度経過した後、以下の Agentless Management Service (AMS)の再起動方法の 対象 OS を参考に、Agentless Management Service (AMS)を再起動してください。

- ※ Agentless Management Service (AMS)のステータスが不明(または利用不可能)の状態の場合、iLO Web インターフェースの[System Information] – [Storage]や[Network]の一部の情報が取得できず、正しく表示 されません。
- < Agentless Management Service(AMS)の再起動方法 > Windows の管理ツール → サービス → "Agentless Management Service"を右クリックし、再起動してくだ さい。

#### ● RESTful API ERRORが発生した場合の対処について

POST実行中、稀にRESTful API Errorが発生し、Integrated Management Log (IML)に記録されることがあります が、iLOリセットを行うことで復旧できます。 問題が解決しない場合は、ファーストコンタクトセンターにお問い合わせください。

# 4) OSに関する注意事項

#### ●サーバーマネージャー上の赤い警告表示について

本製品の出荷時状態で、OS 起動後にサーバーマネージャーを表示すると、サービスに関する警告が赤色で表示さ れます。

警告の内容が、Microsoft Edge Update Service (edgeupdate) サービスに関するものである場合、実害はありま せんので、無視いただいて問題ありません。

本警告の詳細については、 下記 URL のマイクロソフト社の情報を参照してください。

 Windows Server 2022 において、サーバー マネージャー上に edgeupdate サービスに関する警告が表示される https://jpwinsup.github.io/blog/2021/09/29/UserInterfaceAndApps/SrvMngWithEdge/ (2023/9/22 現在)

#### ● NIC チーミング使用時の注意事項

本機の標準ネットワークアダプター、および N8104-209/224 を NIC チーミングで使用する場合は、事前に以下の 手順で [ARP Offload] と [NS Offload] を無効に設定してください。

- 1. [デバイスマネージャー] を起動します。
- 2. [ネットワークアダプター] を展開して NIC チーミングで使用するネットワークアダプターをダブルクリッ クし、プロパティを表示します。
- 3. [詳細設定] タブを選択し、[ARP Offload ※] と [NS Offload ※] の値を「Disabled」に設定します。 ※:[アドレス解決プロトコル (ARP) オフロード]、[近隣要請 (NS) オフロード] と表示されている場合が あります。その場合は、[アドレス解決プロトコル (ARP) オフロード]、[近隣要請 (NS) オフロード] を「無効」に設定してください。
- 4. [OK] をクリックし、システムを再起動します。

#### 5) 全般の機能に関する注意事項

#### **● N8103-184/E184 SASコントローラご使用時の注意事項**

N8103-184/E184 SASコントローラを使用する場合、iLO Webインターフェースの[System Information] - [Storage] – [Storage Controller]のStatusが"不明(Unknown)"と表示される場合がありますが動作に影響はあ りません。

#### ● オンボードSATA (AHCIモード) 使用時の注意事項

オンボードSATA (AHCIモード) を使用するSATA HDD構成でシステムクラッシュが発生した際、OS自動再起動を設 定しているにもかかわらず、まれにOSが再起動しない場合があります。その場合、ソフトリセットにより装置を 再起動するとOSが起動します。

#### ● サーバ診断カルテについて

サーバ診断カルテは、対象製品の稼働状況を記録し、月ごとに稼働状態の診断カルテを提供するサービスです。 サーバ診断カルテの詳細は、Starter Pack内の「サーバ診断カルテ セットアップガイド」を参照してください。

サーバ診断カルテの最新の情報および注意事項、制限事項については下記の Web サイトをご確認ください。 サーバ診断カルテは最新版を使用することを推奨します。

NEC サポートポータル(Windows 対応版) https://www.support.nec.co.jp/View.aspx?&id=9010106809

# ● PCIカードの取り付けに関する注意事項

PCIカードを本装置に取り付ける際は、PCIスロットに差し込んだ後、PCIカード、またはPCIスロット付属のネジを 用いてライザーカードに固定してください。 なお、工場出荷時に搭載されているPCIカードはネジで固定しています。

# **● システムユーティリティの「BMC Configuration Utility」の操作についての注意事項**

システムユーティリティの「BMC Configuration Utility」での操作において、以下の(1)のポップアップが表示さ れた場合は(2)以降の手順を厳守してください。

注意事項に従った操作を実施されない場合、「Memory Initialization Start」のメッセージでPOST停止、あるい は装置に記録されているSerial Number、Product IDが消失する場合があります。

(1) システムユーティリティの「BMC Configuration Utility」において設定の変更を行うと、iLOの再起動を行 うために、次のWarning(注意)ポップアップが表示されることがあります。

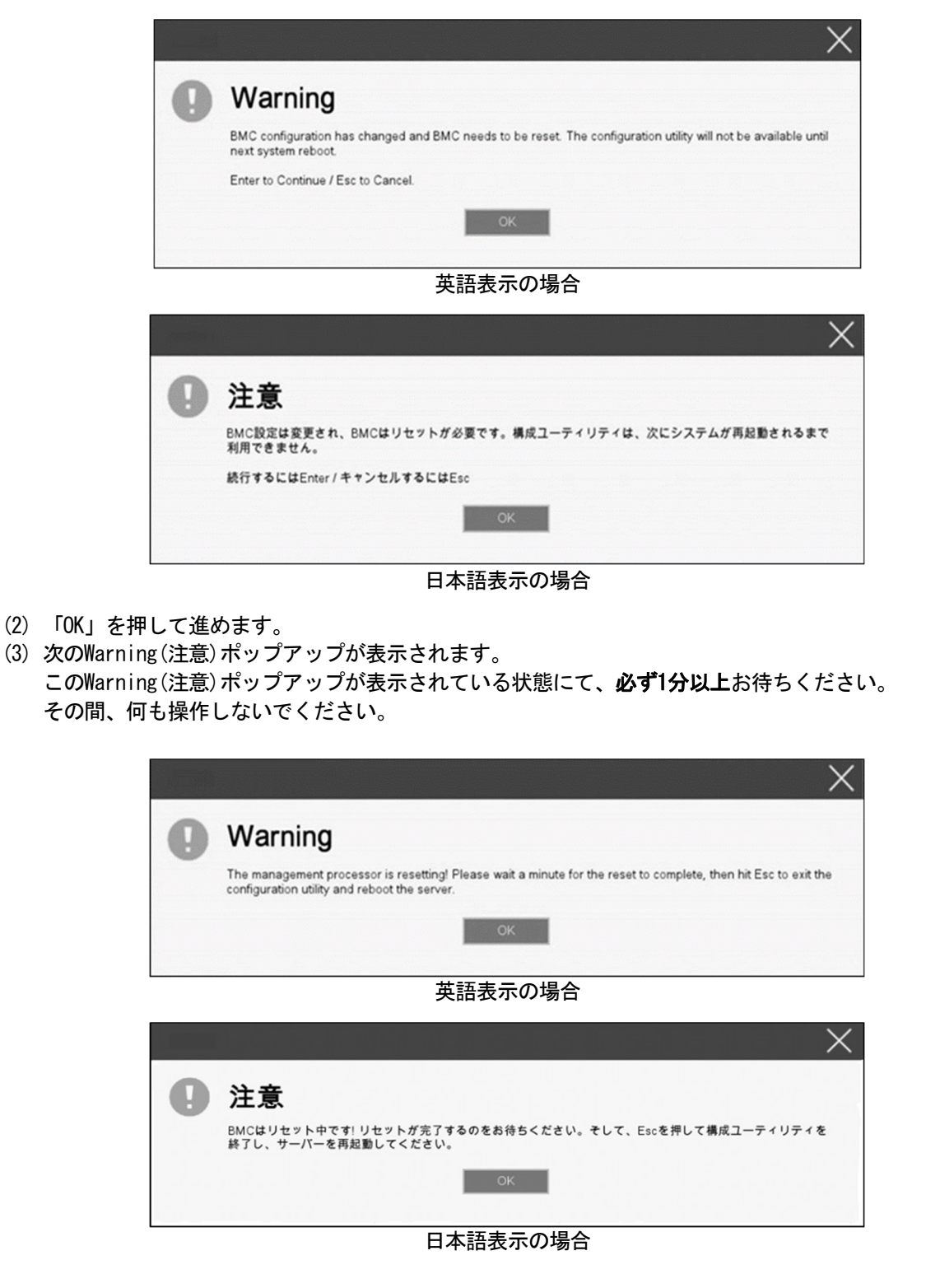

- (4) 1分以上経過後、装置前面のステータスランプが緑色で点灯していることを確認してください。 ※ iLOが再起動中 : ステータスランプが緑色で点滅 (毎秒1回) iLOの再起動が完了し正常動作:ステータスランプが緑色で点灯
- (5) 再起動の完了が確認できたら、「OK」を押してください。
- (6) <ESC>キーを複数回押してシステムユーティリティの画面に戻ります。
- (7) システムユーティリティの「Reboot the System」を選択して再起動します。

# ■商標について

EXPRESSBUILDER、ESMPROは日本電気株式会社の登録商標です。 Microsoft(R)、Windows(R)、Windows Server(R)、は米国Microsoft Corporationの米国およびその他の国における登 録商標または商標です。 Intel(R)、Xeon(R)は米国Intel Corporationの登録商標です。 その他、記載の会社名および商品名は各社の商標または登録商標です。

#### ■本件に関するお問い合わせについて

本書の内容に不明点がありました場合は、下記ファーストコンタクトセンターまでお問い合わせください。

お問い合わせ先:ファーストコンタクトセンター TEL :0120-5800-72 受付時間 :9:00~12:00 13:00~17:00 月曜日~金曜日(祝日を除く) ※番号をお間違えにならないようお確かめのうえお問い合わせください。

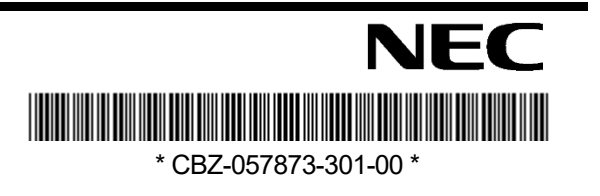